INSTRUCTIONS

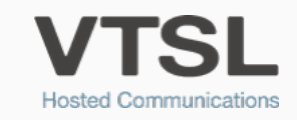

## GROUP TWINNING

Incoming calls to Call Groups ring the individuals' mobiles simultaneously to their office phone

## **OVTSL** Looped in: Audio Allisar ... Administrative Bostol  $\bullet$ **A** ᅮ Wallhoard Call Reporting **Liser Managemen Rusiness Groups**  $\overline{\mathbf{z}}$  $\rightarrow$ Londochoor Call Histo **Billing Histor** Outbound Blacklie  $\blacksquare$   $\blacksquare$   $\blacks$

1. Log into your VTSL Portal. Click Administrative Portal at the top.

2. In the Administrative Portal, find Call Groups on the left-hand menu and click it. Note that this is not My Call Groups, but rather just Call Groups.

3. You will then see a list of call groups. Select the call group that you would like to twin.

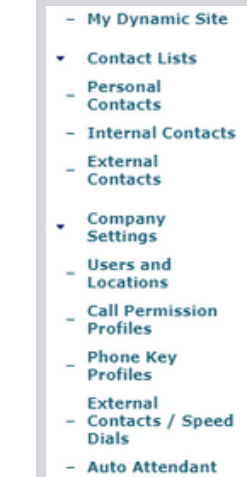

- **Incoming Call** Routing
- Business Details
- Company Calls
- Business Hours
- Holiday Hours - Call Groups
- Monitor Groups
- Phone Inventory

## Membership @

To add users, select users form Available list and add to Selected list. To remove users, select ers from Selected list and remove

## **Members of Call Group:**

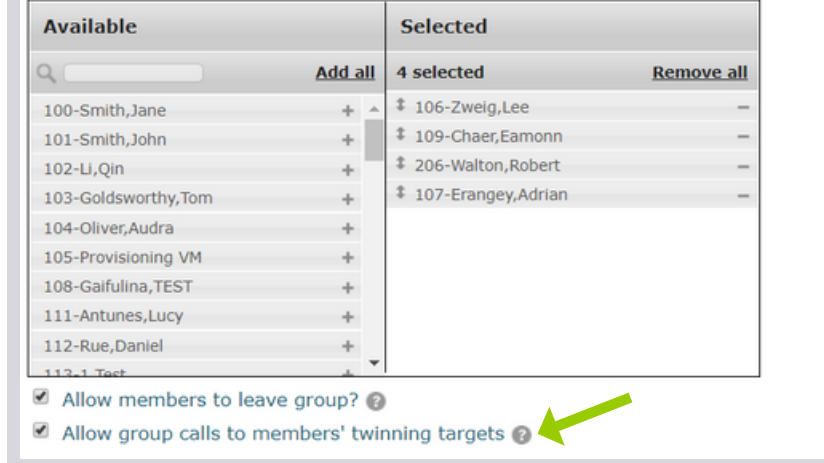

4. Once in the call group settings, tick the box that says "Allow group calls to members' twinning targets" in the Membership section.

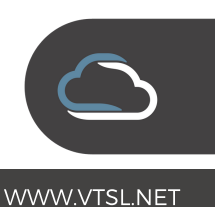

5. Go to Users & Locations in the left-hand menu.

6. Select the user you would like to include in the Group Twinning

7. Once in the user's settings, click the link at the top that says "Edit User on the User's Behalf".

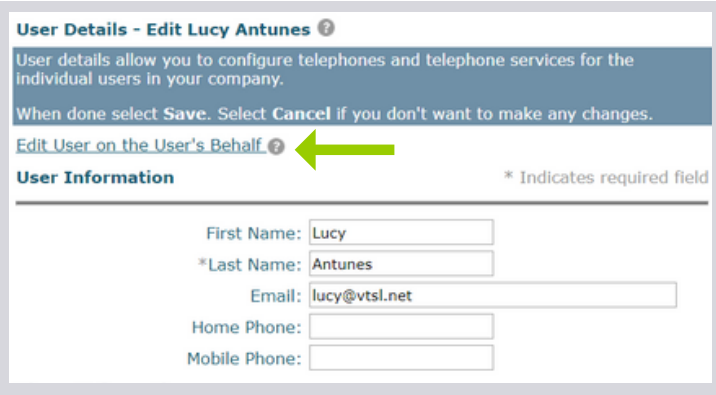

8. Go to My Call Handling and click "View and edit My Call Handling Options".

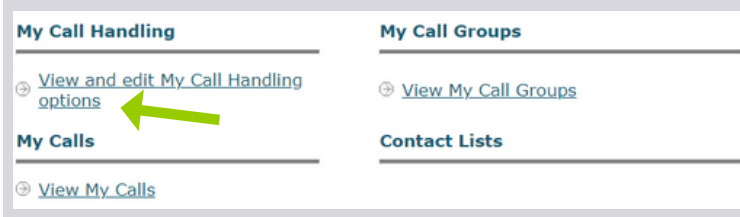

9. Go to My Call Handling and click "View and edit My Call Handling Options".

10. Then scroll down to the Twinning section, and tick the box that says "Activate Group Twinning". Enter the number they will be receiving twinned calls to. (This is usually their mobile number). Click Save at the bottom.

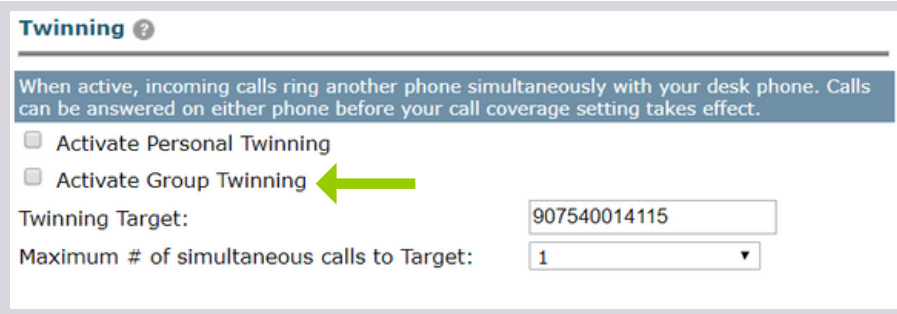

11. Then choose My Call Groups from the left-hand menu. Find the call group that you are activating Group Twinning for, and click "Off", so that it says "On". You have now successfully enabled this user's mobile to ring for this call group.

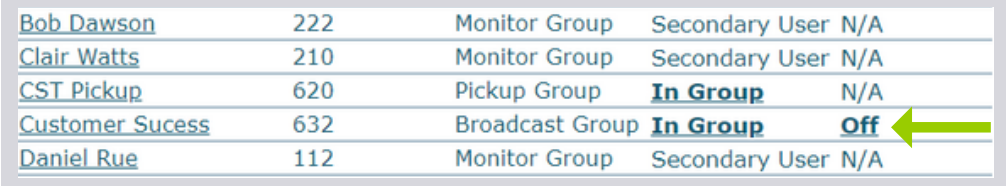

12. Click Previous Level at the top, to return to the main menu.

13. To add other users to the Group Twinning for this call group, repeat steps 5 - 13.

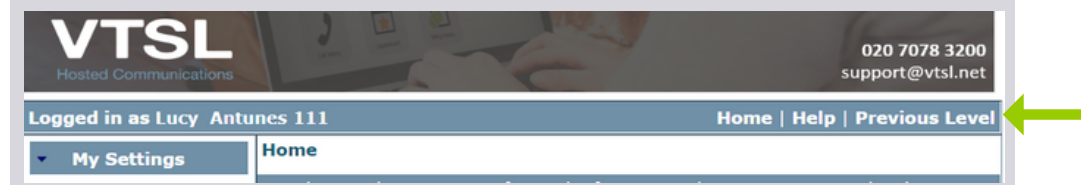

IMPORTANT: Please tell all users in a Group Twinning Group to either turn off their voicemail, or change it so that it picks up after a large number of rings. Otherwise calls to the group will get answered by the person's voicemail if no one picks up first. Users may want to consider changing their voicemail recording as well.